# **REPORTING DATABASE TRAINING DOCUMENT**

To access the database, log into the agent home page through http://www.mendota-insurance.com

Once you login, the agent home page will appear as shown below. Click on the Reports tab on the top menu bar to access a list of all available reports.

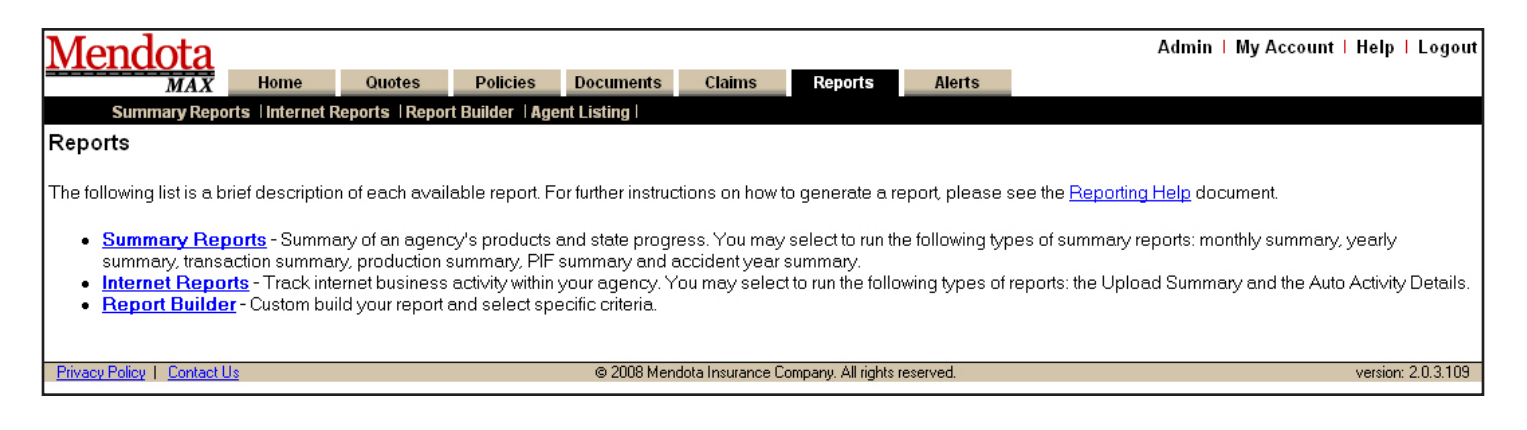

The following list is a brief description of each report from the top menu bar. For further instructions of how to generate the report, proceed to the desired section within the instructions.

 **•** [Summary Reports–](#page-0-0) summary of an agencies products and state progress. You may select to run the following types of summary reports: monthly summary, yearly summary, transaction summary, production summary, PIF summary and accident year summary.

- [Internet Reports](#page-1-0) contains two types of reports, the Upload Summary and the Auto Activity Details. Both re ports track internet business activity within your agency.
- [Report Builder](#page-3-0) custom build your report and select specific criteria.

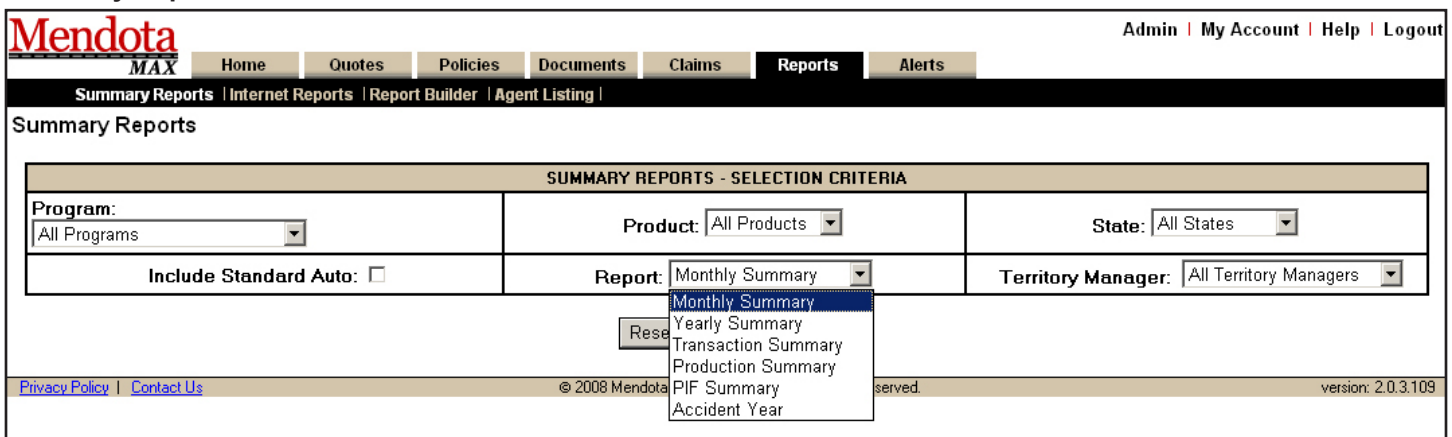

#### <span id="page-0-0"></span>**Summary Reports**

Your agency is automatically selected when you login. If you are a home office with branches, a selection box will be available to view each branch individually.

You can select the program, product, state and report; then click Run Report to get the results.

The Report drop-down contains the following reports:

- Monthly Summary–default report, summary of agents products and states, yearly comparison by month
- Yearly Summary summary of agents products and states
- Transaction Summary summary of agents transactions broken down by month; compares years
- Production Summary– summary broken down by product, bottom of the report shows the totals
- PIF Summary summary of policies in force count and premium
- Accident Year–summary of accident year loss ratios

A screen, similar to the one below, will appear when a report is run. The report information will remain at the top of the page and the results below. You can redefine your search from this page.

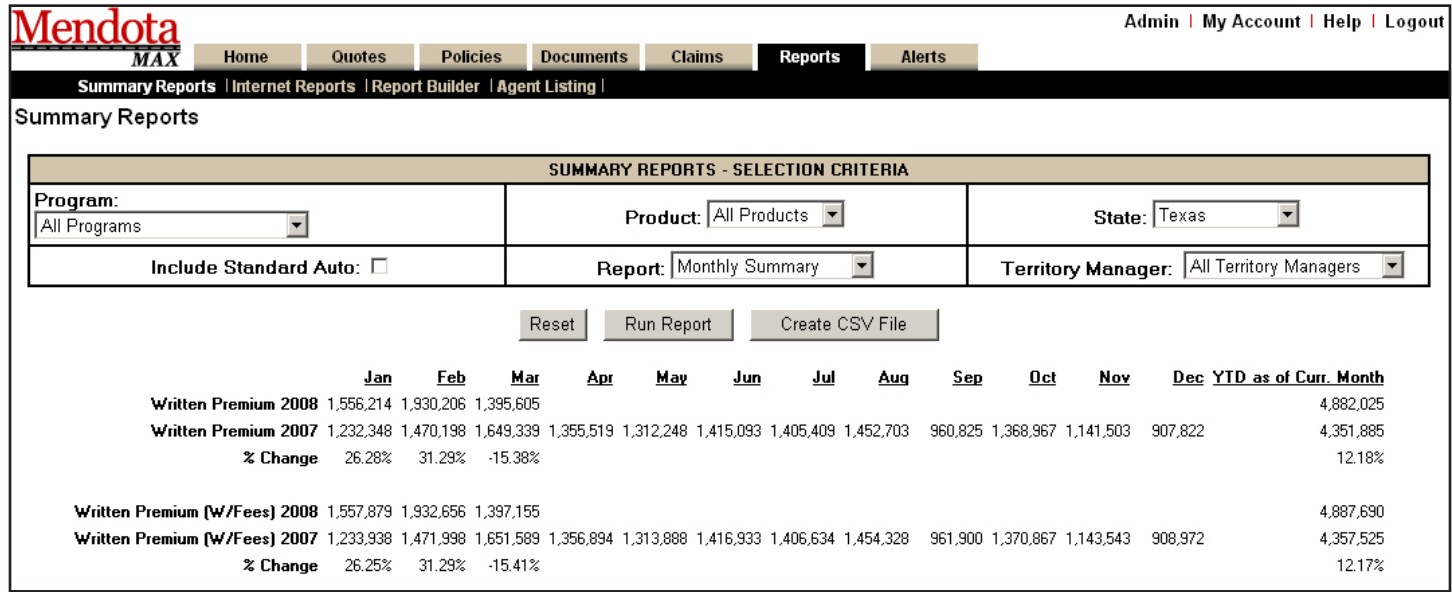

## <span id="page-1-0"></span>**Internet Reports**

The Internet reports consist of 2 reporting options:

- Upload Summary Report
- Auto Activity Details

To run an Internet Activity report, click Reports from the top menu bar and then click on Internet Reports from the sub menu that appears, the following screen will appear.

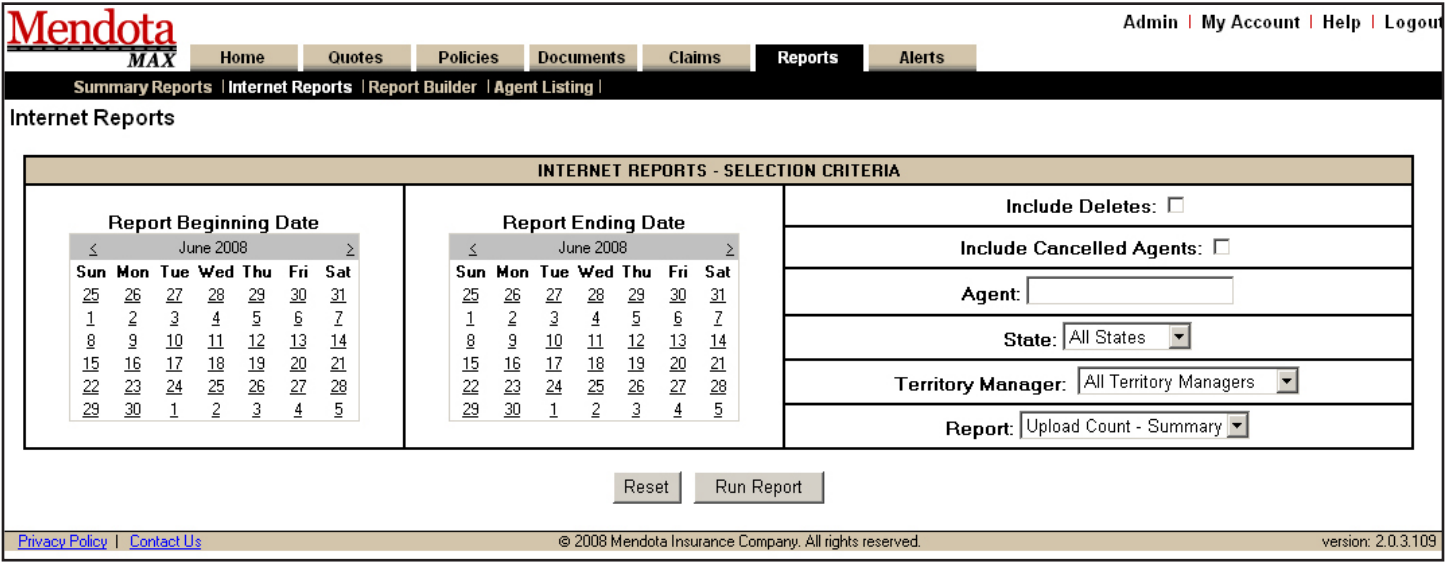

Select a beginning date and an ending date, report type, and state if applicable; then, click run report. If you have more than one agency code or write in more than one state, you can choose the specific criteria by selecting from the agent and state drop down boxes. The reports will look similar to the examples below, depending on the report type chosen.

## **Upload Summary Report**

If you select to run the Upload Summary, the results will look similar to the next screen. A home office agency with numerous branches will also list all branches and their internet activity.

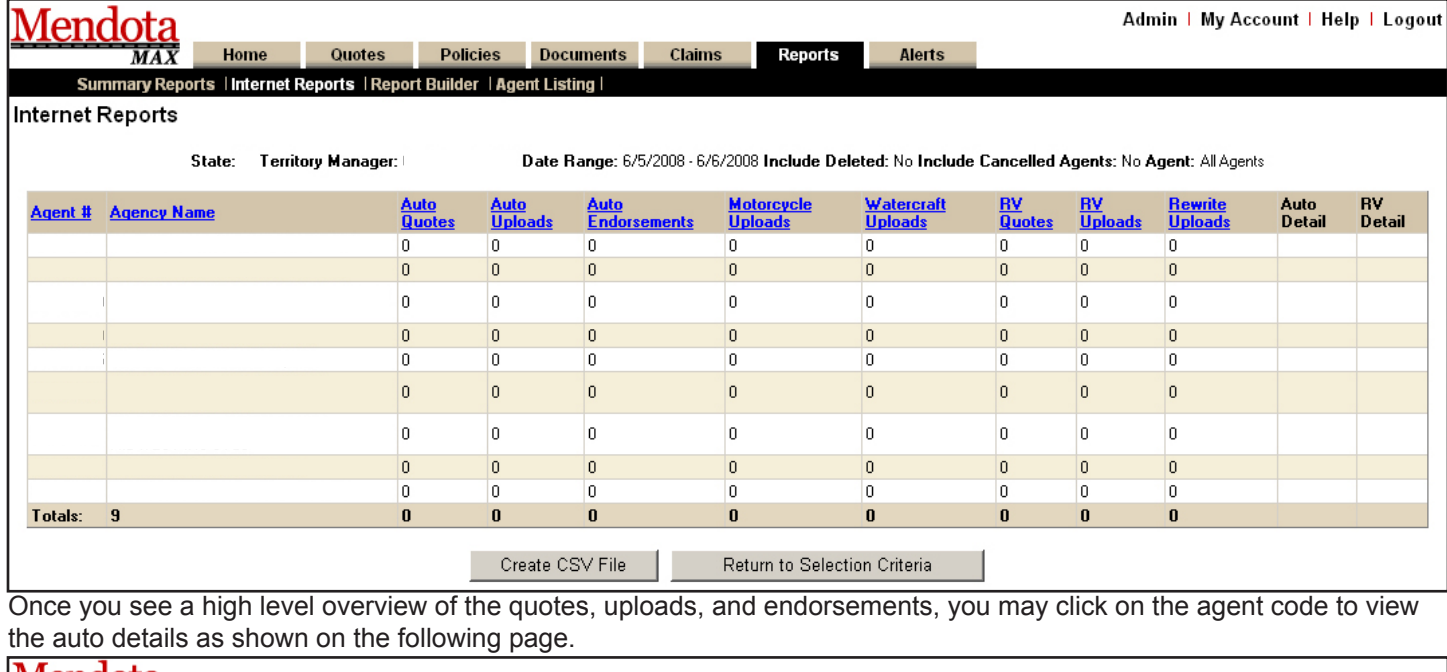

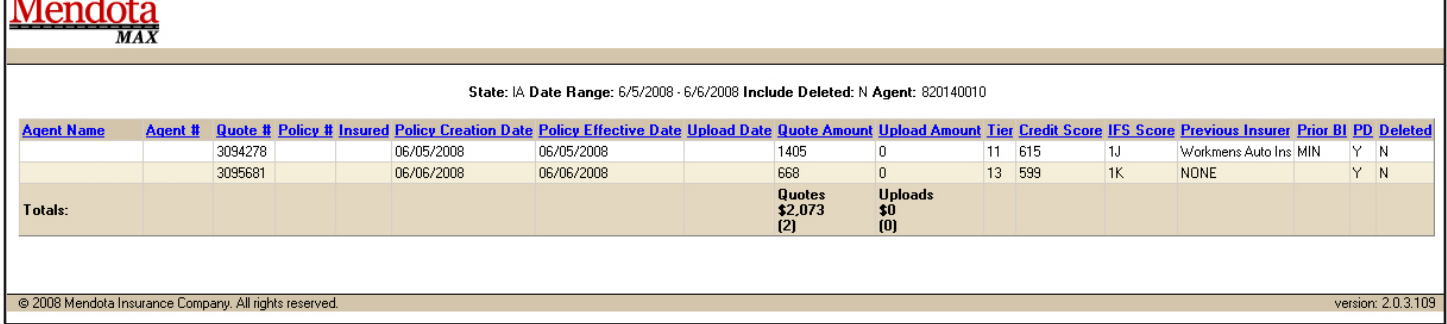

#### **Auto Activity Details**

If you choose to run the Auto Activity Detail report from the selection screen, a report similar to the one below will appear. This report bypasses the Upload Summary and breaks it down from the start.

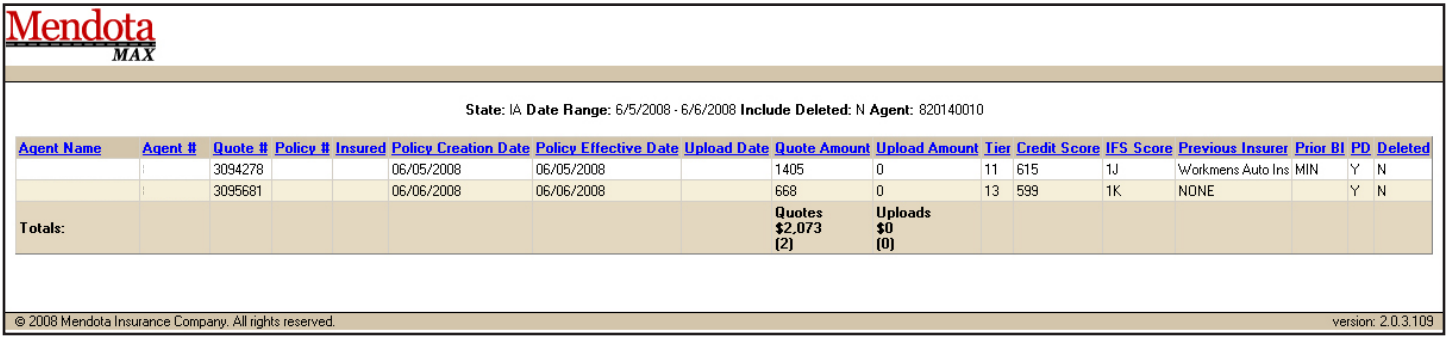

# <span id="page-3-0"></span>**Report Builder**

The report builder allows you to customize your own report based on the selections below.

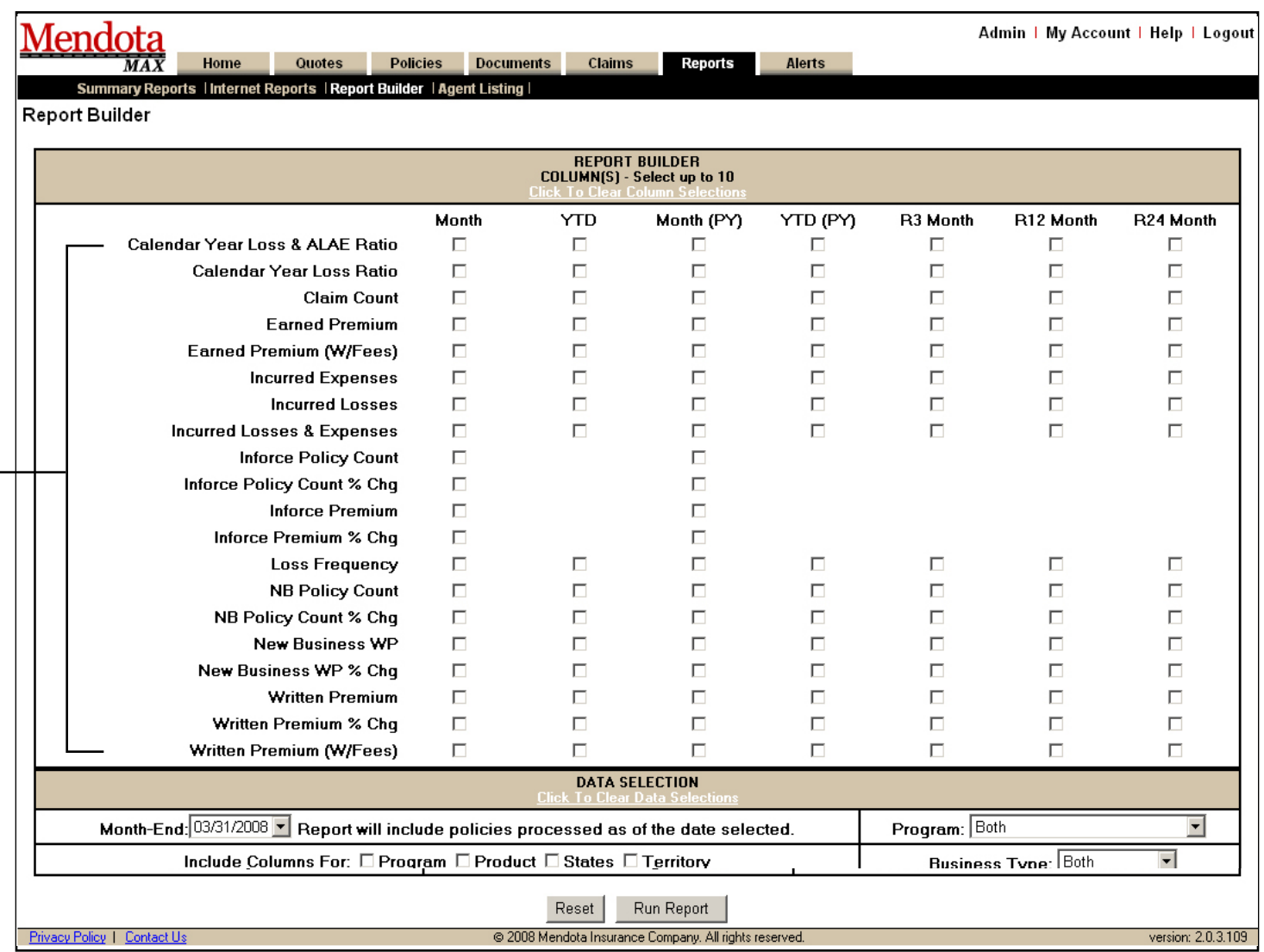

**Columns** - You can select up to 10 items from this section. If you move your cursor over the checkbox, a bubble box will appear with an explanation of the term. See above.

**Data Selection** - The month-end drop down box will default to the last month. The drop down for Program de faults to both (which would include Mendota Specialty Auto & Mendota). If an agent writes standard and nonstandard business, they will see a drop-down box for Business Type. The Include Columns will give a breakdown by each item selected.

- To run the report, click Run Report.
- To reset the Report Builder, click Reset.

Help Function - If you would like to see a definition of terms on the Report Builder page, move your cursor over the check boxes in the Columns section – a bubble box will appear with a definition of the term. See the yellow bubble box above for an example.

The report results can be sorted by clicking on the desired column name. To begin a new report, click on Return to Selection Criteria. You will be directed back to the report builder page where you can edit your selections. All criteria previously selected will remain. To manipulate and customize the data, click the Create CSV File button. This will export the information to excel.

If you have any technical issues with the reporting database, please contact Technical Support at 1-800-341-2680 or contact your Agency Manager.